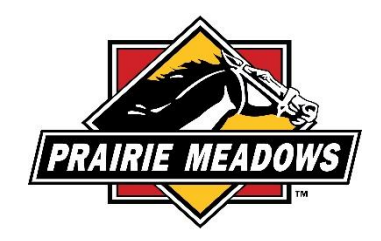

## **How To Reset My Password**

1. Log into the grantee portal [https://grantrequest.com/SID\\_1343?SA=AM](https://grantrequest.com/SID_1343?SA=AM)

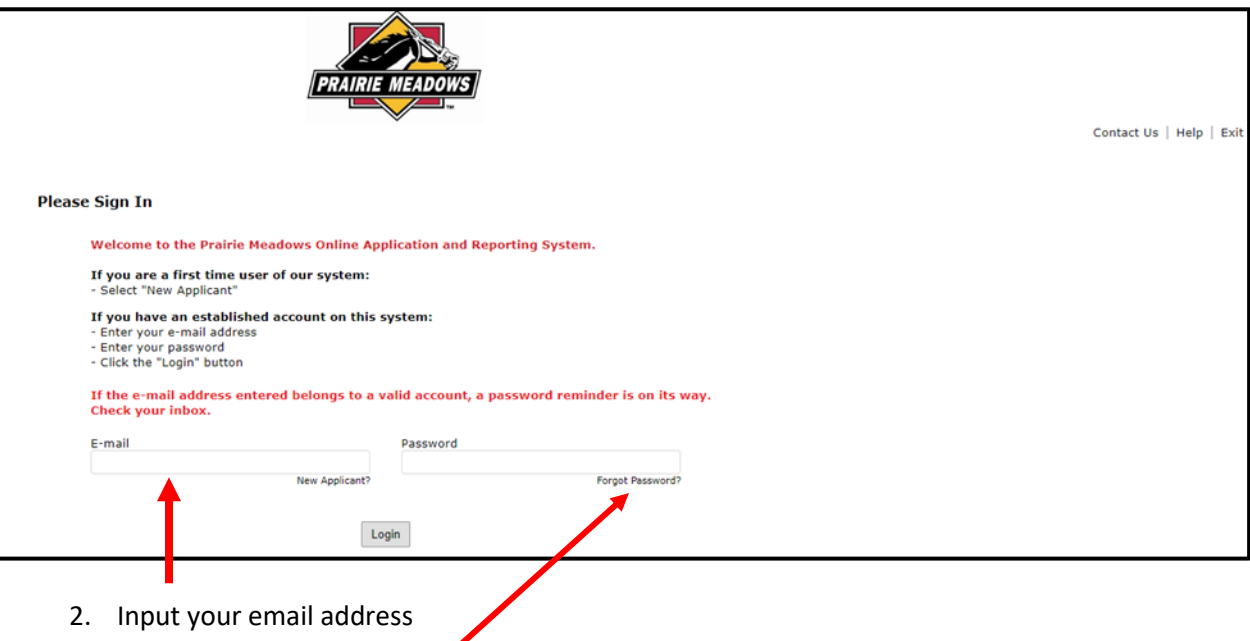

- 3. Click on 'Forgot Password?'
- 4. An email will be sent to the email address provided. This email will contain the temporary password.

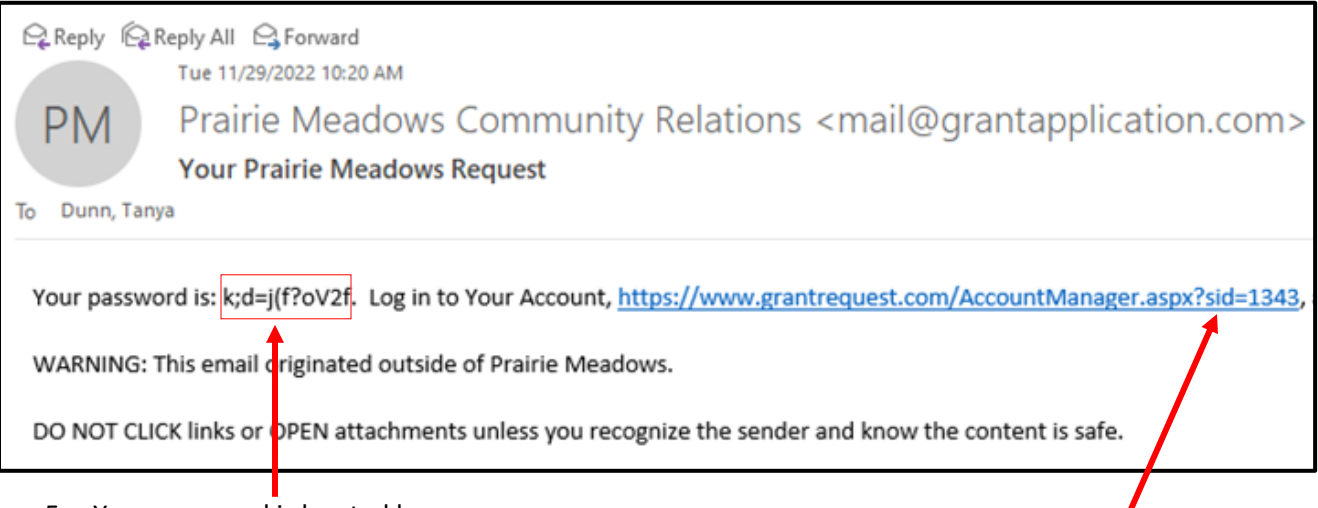

- 5. Your password is located here.
- 6. Click on the link that is included in the email (this will take you back to the grantee portal)

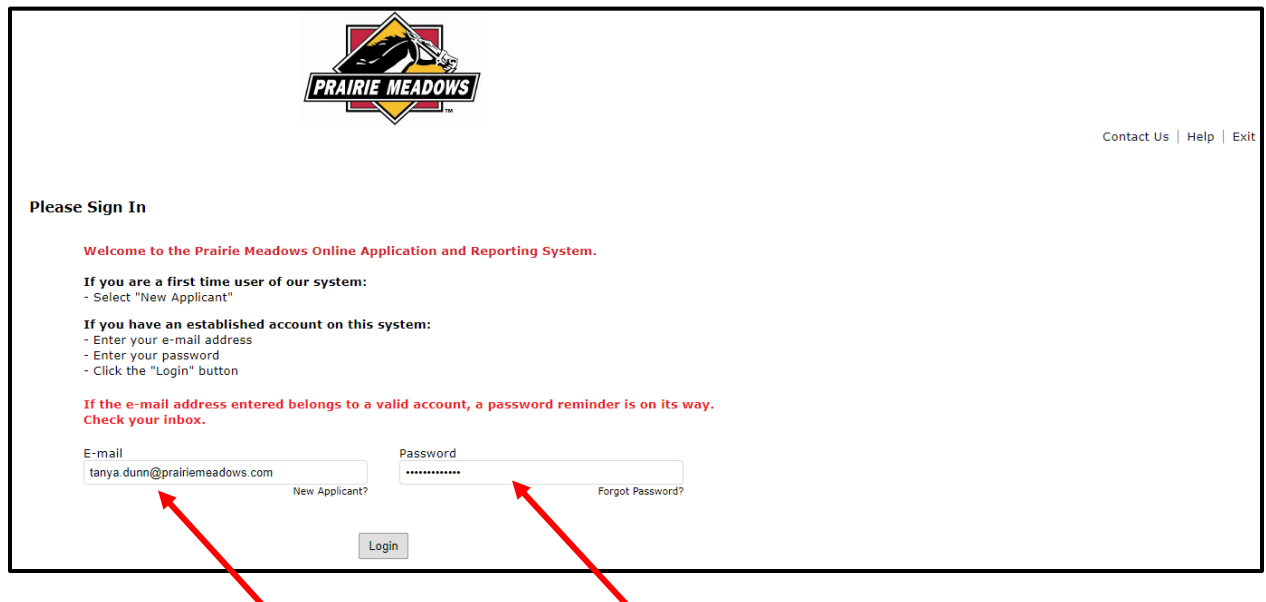

- 7. Type in your email address and the password from your email
	- a. We recommend you type out the password instead of using copy and paste.
	- **b. When typing the temporary password, the period at the end should not be placed.**
- 8. Click the 'Login' box
- 9. You will now be able to change your password
	- a. Your 'Current Password' will be the password you received in your email
	- b. Enter your new password in the second box
	- c. 'Confirm' your new password in the third box

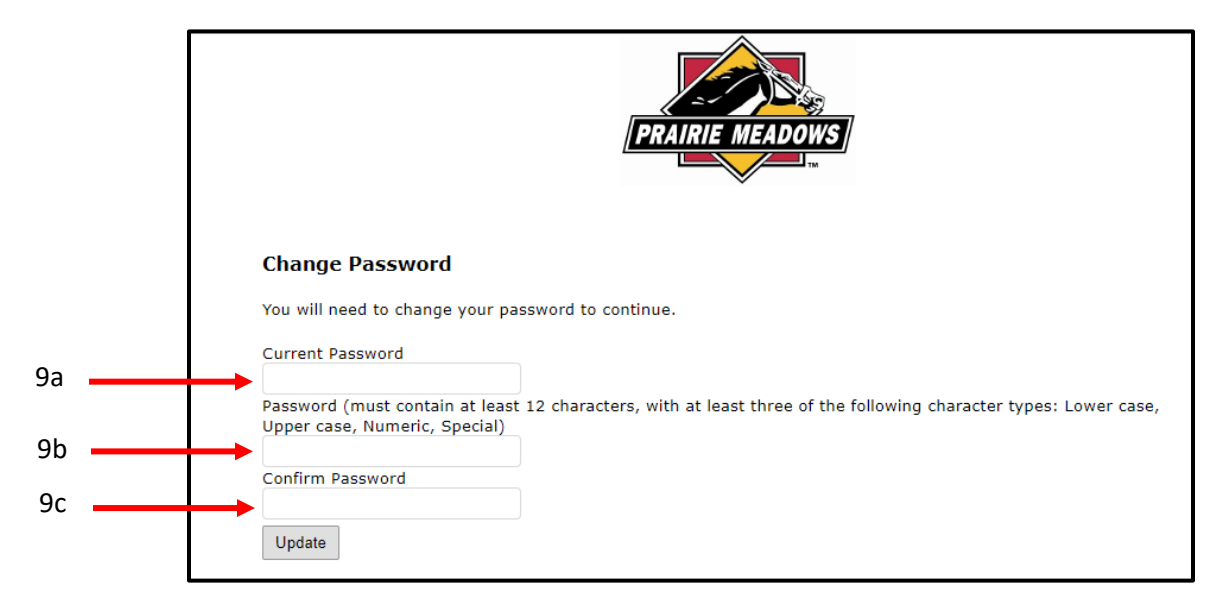

- 10. Click the 'Update' box
- 11. If you receive an 'Invalid password' message, the following may have occurred:
- a. You did not enter the correct 'Current Password' (the password from your email)
- b. Your two new passwords did not match
- 12. You will need to re-enter
	- a. Your 'Current Password' will be the password you received in your email
	- b. Enter your new password in the second box
	- c. 'Confirm' your new password in the third box

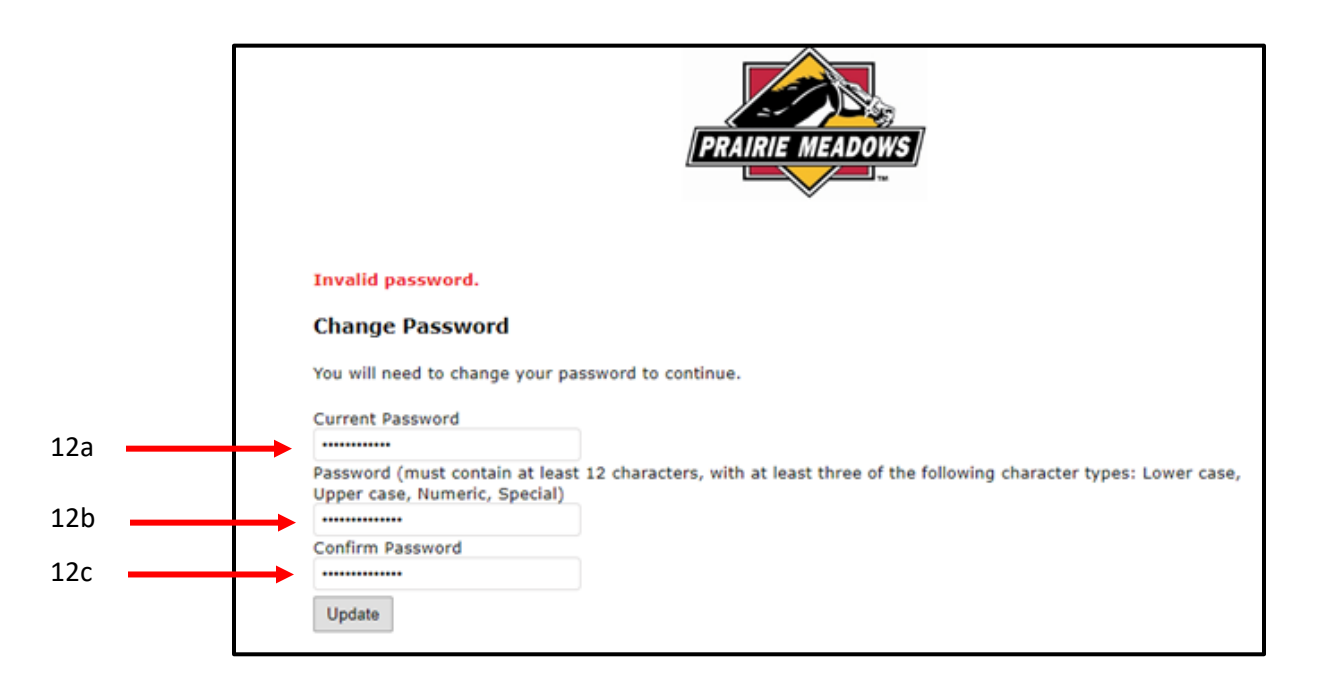

- 13. Click the 'Update' box
- 14. When your passwords have been changed you will have access to the grantee portal

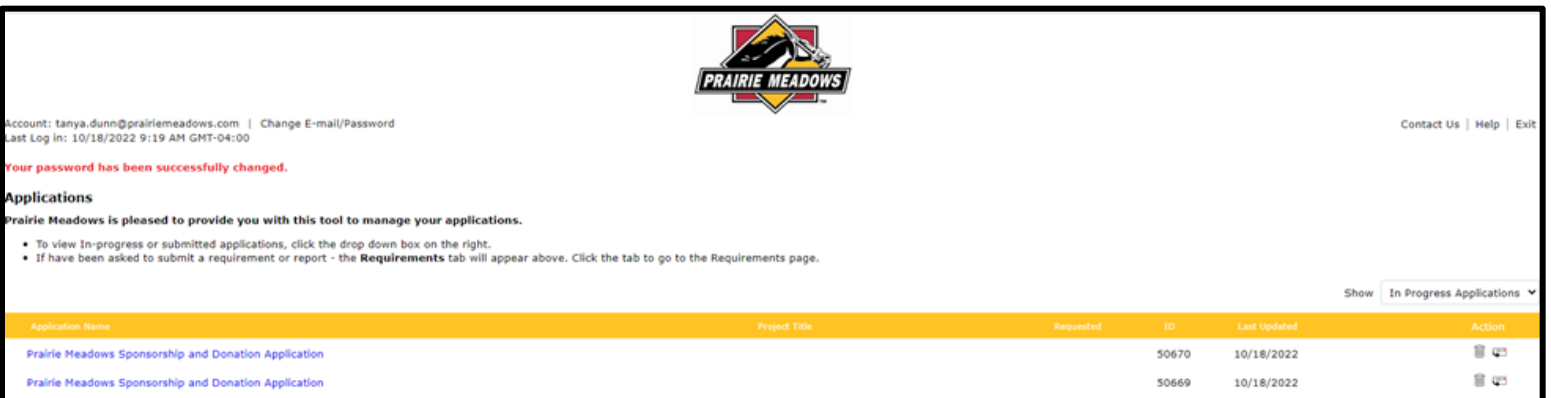